# SG 500系列交換機上的埠頻寬控制設定

### 目標: Ī

頻寬是指通過通訊路徑成功傳輸的平均資料量。頻寬調節、管理、上限設定和設定分配是用來 提高頻寬利用率的一些技術。您可以更改傳入和傳出流量的頻寬。可能需要限制特定埠的頻寬 ,以防止少數埠佔用交換機頻寬的大部分。

本文檔的目標是向您展示如何限制SG500系列上各個埠的頻寬。

### 適用裝置: Ĭ.

·思科小型企業500系列託管交換器

## 軟體版本:

•1.3.7.18

### 設定絕對時間範圍 Ī

步驟1.登入到Web配置實用程式,然後選擇Quality of Service > General > Bandwidth。 Bandwidth頁面隨即開啟:

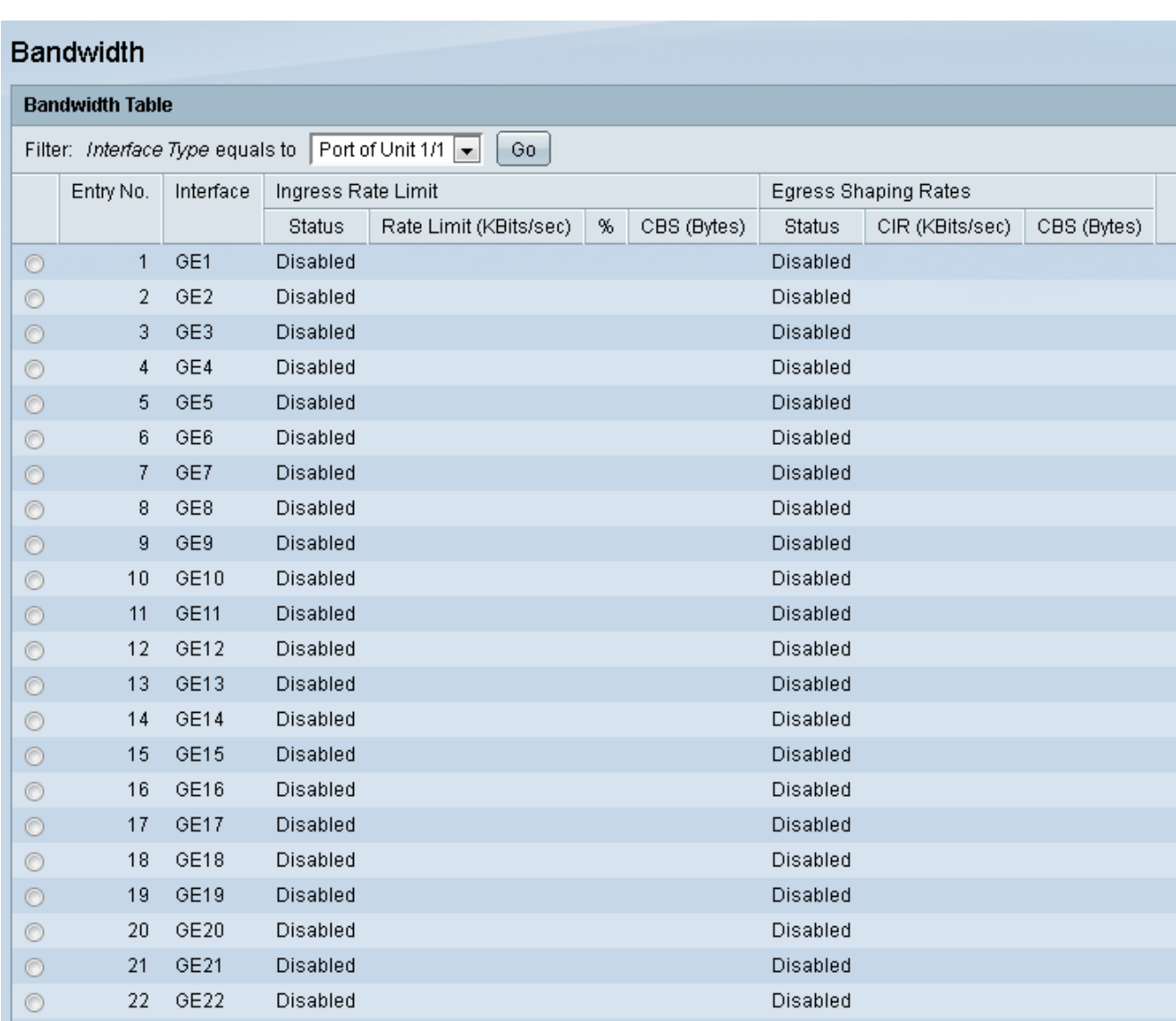

頻寬表顯示以下欄位:

·輸入速率限制 — 傳入埠專用的最大頻寬量。

— 狀態 — 如果為連線埠啟用輸入速率限制,則顯示。

— 速率限制 — 顯示埠的最大頻寬(以Kbits/秒為單位)。

- % — 顯示分配給埠的總頻寬部分。

- CBS(位元組) — 顯示承諾突發大小(CBS)或給定時間內可傳送的最大突發大小。 ·輸出整形速率 — 傳出埠專用的最大頻寬量。

— 狀態 — 顯示是否為該連線埠啟用輸出整形速率。

- CIR -(Kbits/sec) — 承諾資訊速率(CIR)顯示埠的最大頻寬(Kbits/sec)。

- CBS(位元組) — 顯示承諾突發大小(CBS)或給定時間內可傳送的最大突發大小。 步驟2.按一下要配置的所需埠的單選按鈕。

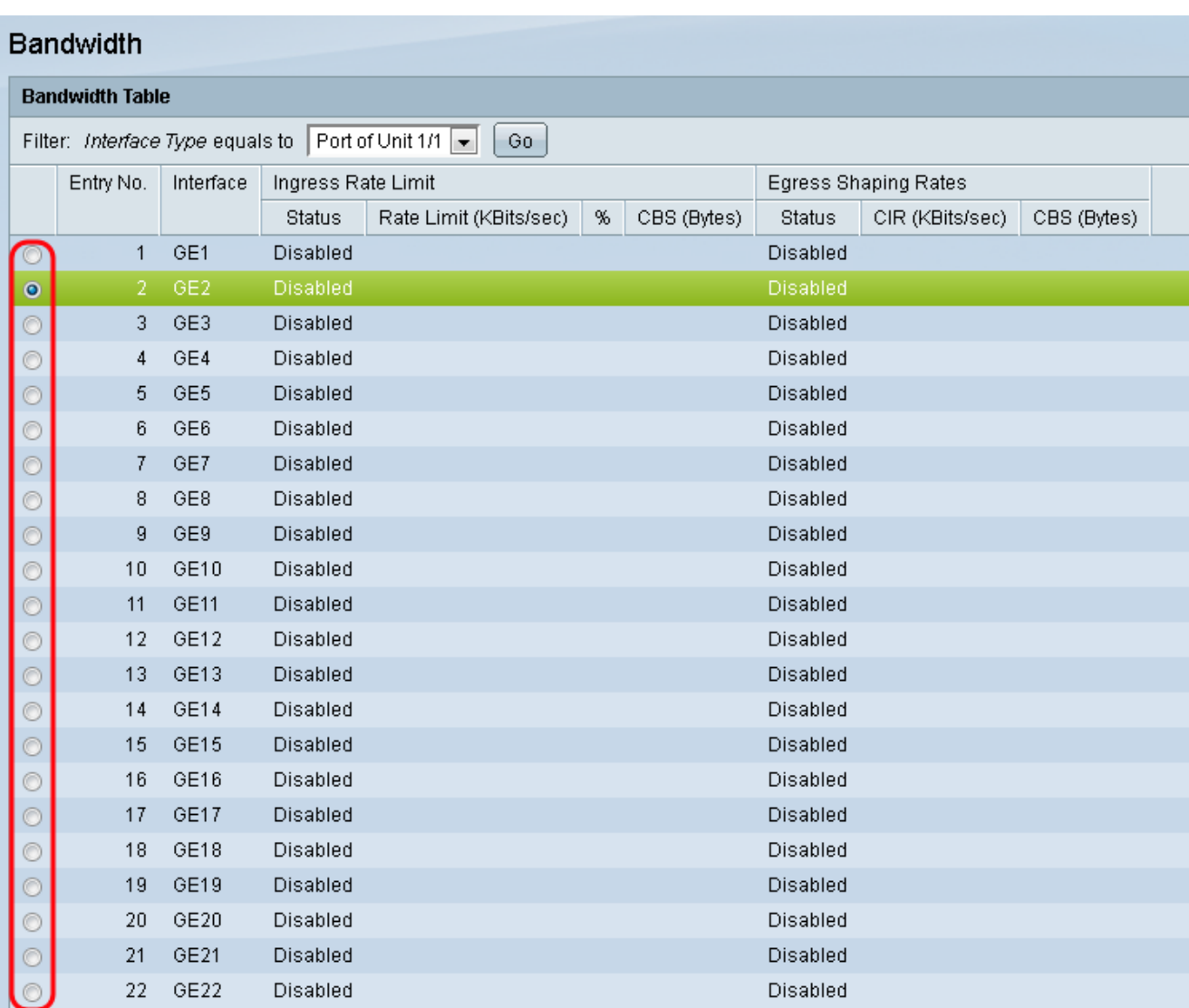

# 步驟3.按一下Edit。

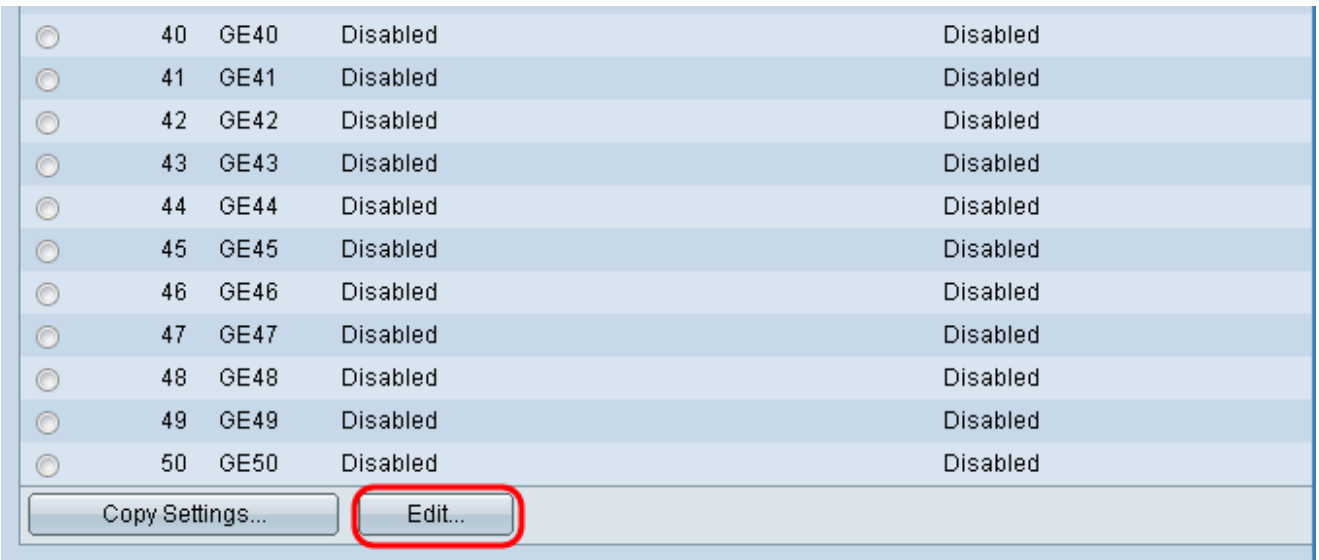

Edit Bandwidth頁面隨即開啟:

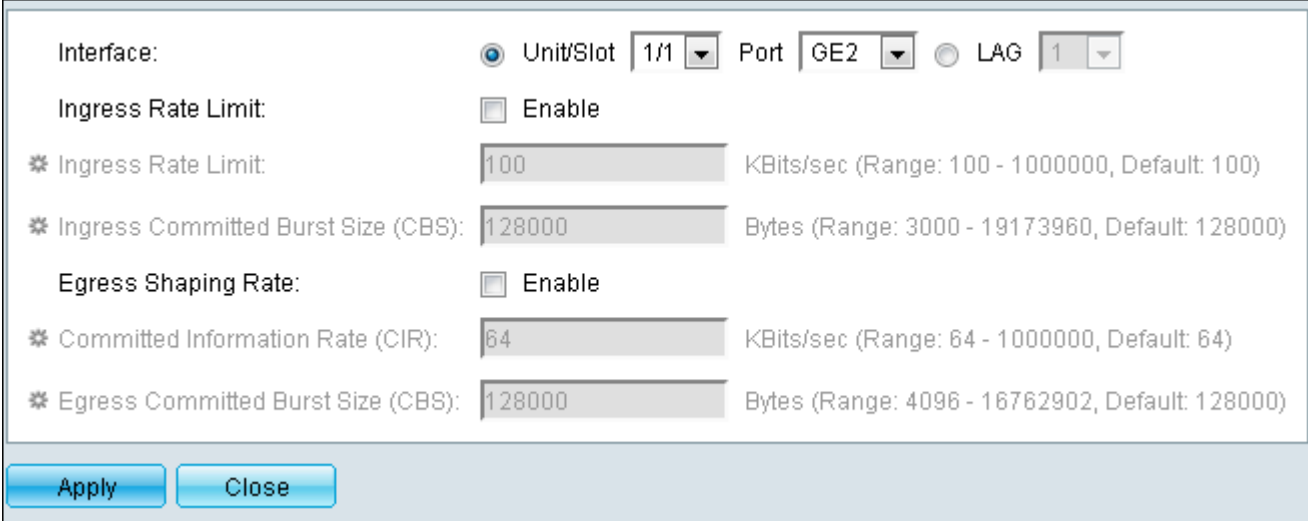

#### 步驟4. (可選)如果要編輯傳入流量的速率,請將Ingress Rate Limit旁的Enable覈取方塊。否 則,請跳至步驟7。

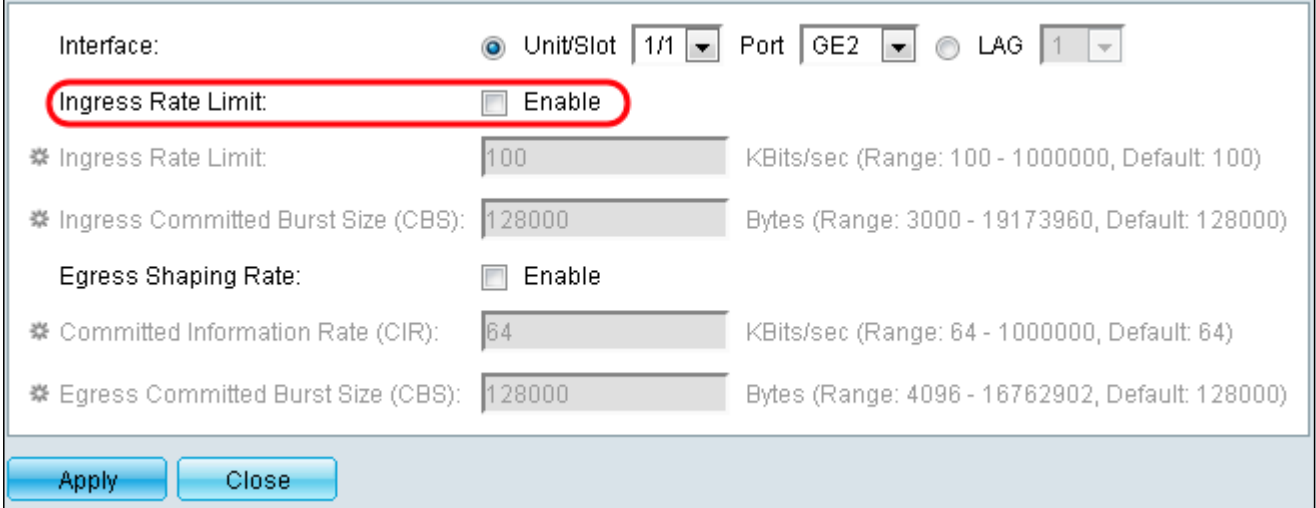

步驟5.在Ingress Rate Limit欄位中,輸入所需的限制(以KBits/sec(Kbps)為單位。預設限製為 100 KBits/秒。

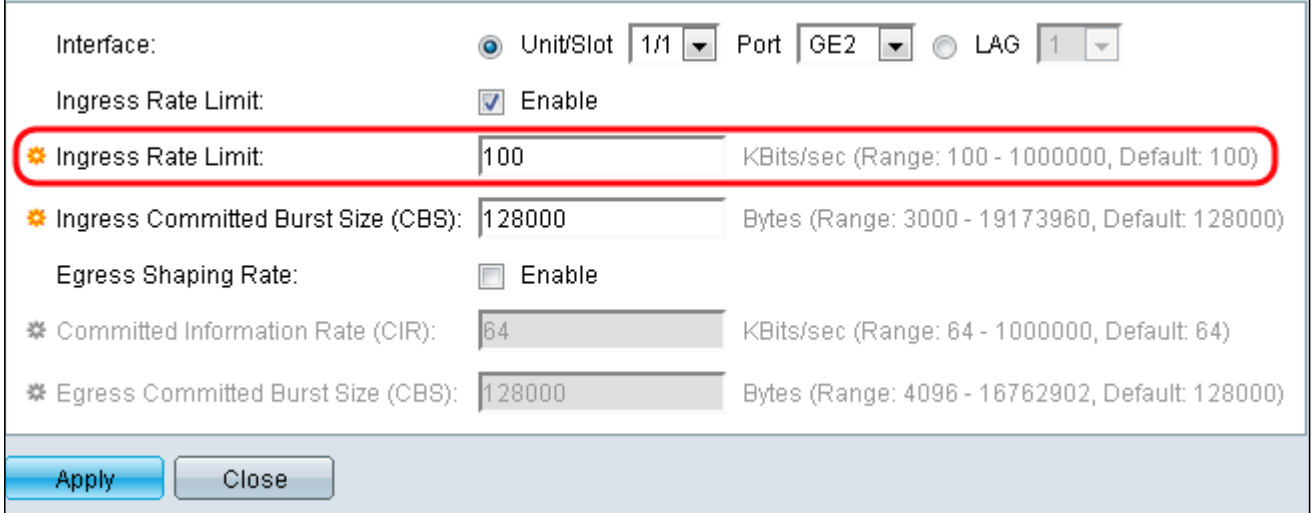

步驟6.在Ingress Committed Burst Size(CBS)欄位中輸入所需的突發大小(以位元組為單位 )。無論目前的輸入速率限制如何,CBS都允許透過網路傳送一組封包至特定大小。將 CBS設定得過低可能會導致大量小資料包持續在網路上傳送。這會導致一個埠始終有大量流量 。將突發速率設定得過高將允許通過網路傳送太多的大型資料包組。這可能導致一個埠過於頻

#### 繁地佔用其分配頻寬的較大部分。最佳速率不會造成頻寬浪費。預設大小為128000位元組。

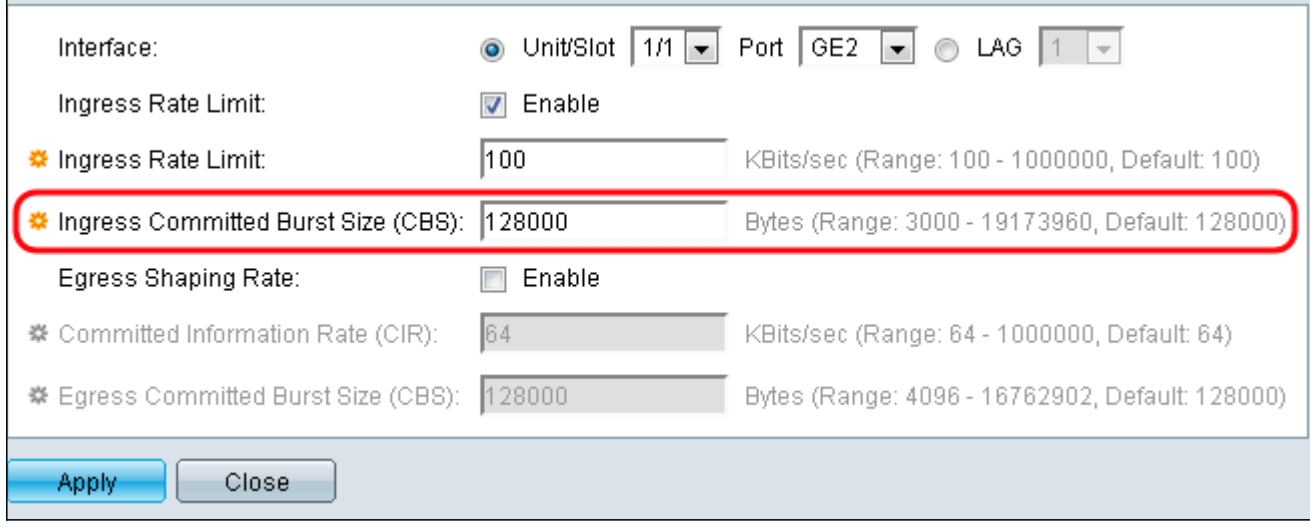

步驟7. (可選)如果要編輯傳出流量的速率,請將Egress Shaping Rate覈取方塊Enable。否 則,請跳至步驟10。

步驟8.在Committed Information Rate(CIR)欄位中輸入所需的限制(KBits/sec)。CIR是為您的 網路保證的最低頻寬。為埠設定CIR可確保埠始終獲得指定埠的最低頻寬。設定速率太低可能 會導致通過網路傳輸音訊或影片時出現品質問題。將速率設定得過高會使得一個埠的支援超過 其需要,從而導致網路效率低下。最佳速率不會造成頻寬浪費。預設限製為64 KBits/秒。

步驟9.在*Egress Committed Burst Size(CBS)*欄位中輸入所需的突發大小(以位元組為單位 )。有關提交的突發大小的詳細資訊,請參閱步驟6。預設大小為128000位元組。

步驟10.按一下Apply以儲存設定。

步驟11.若要儲存設定,請按一下「複製/儲存組態」。

#### 出現以下警報:

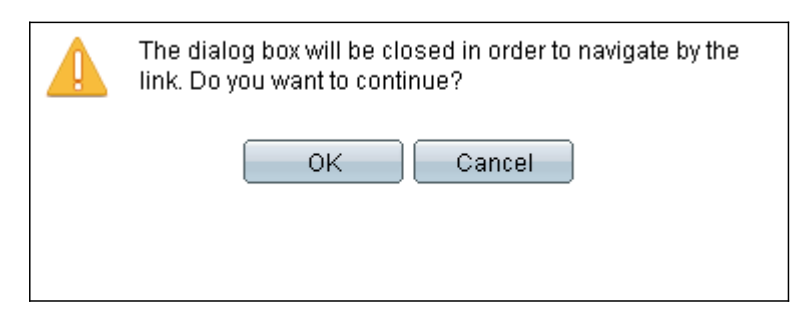

# 步驟12.按一下OK。

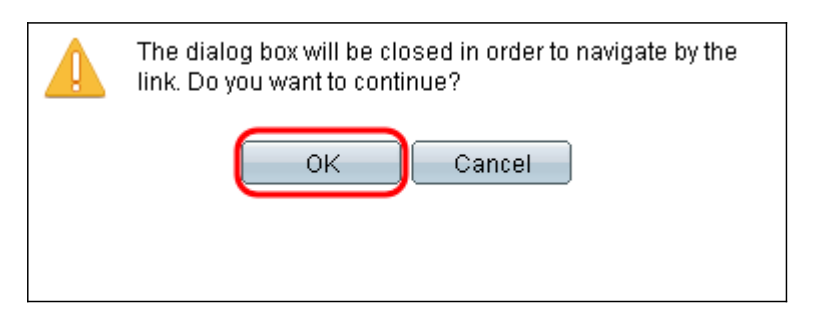

步驟13.按一下Apply,將目前的執行組態儲存到啟動組態中。

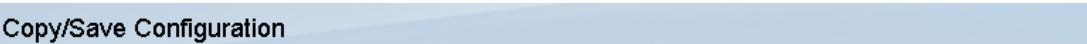

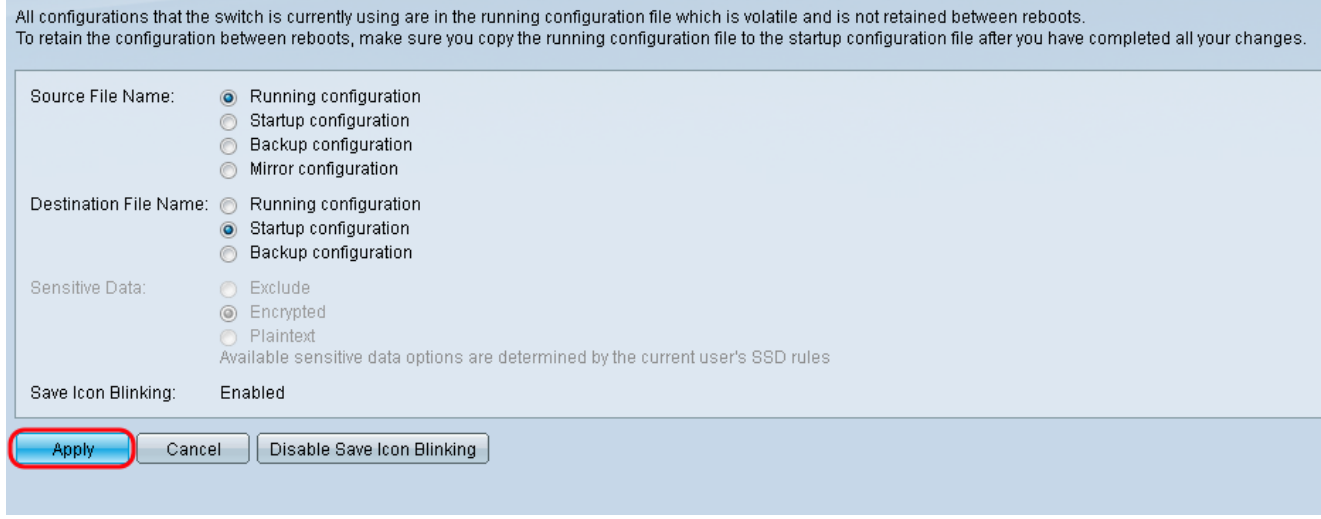